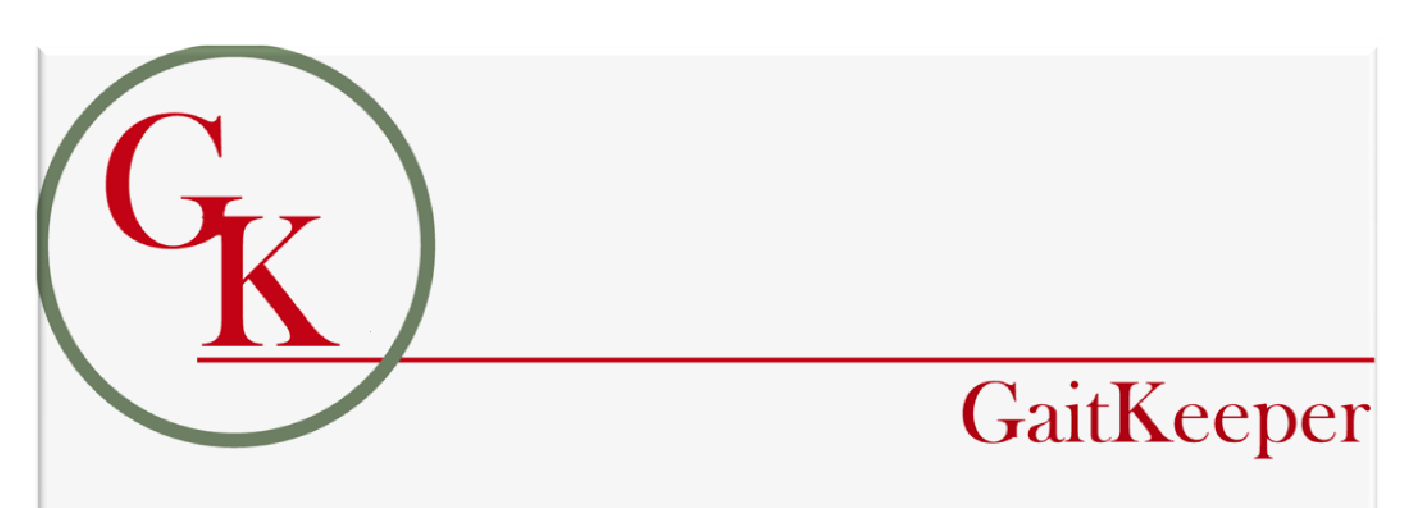

# Horse Show Management System

# User Guide

Version 4.00

# **Contents**

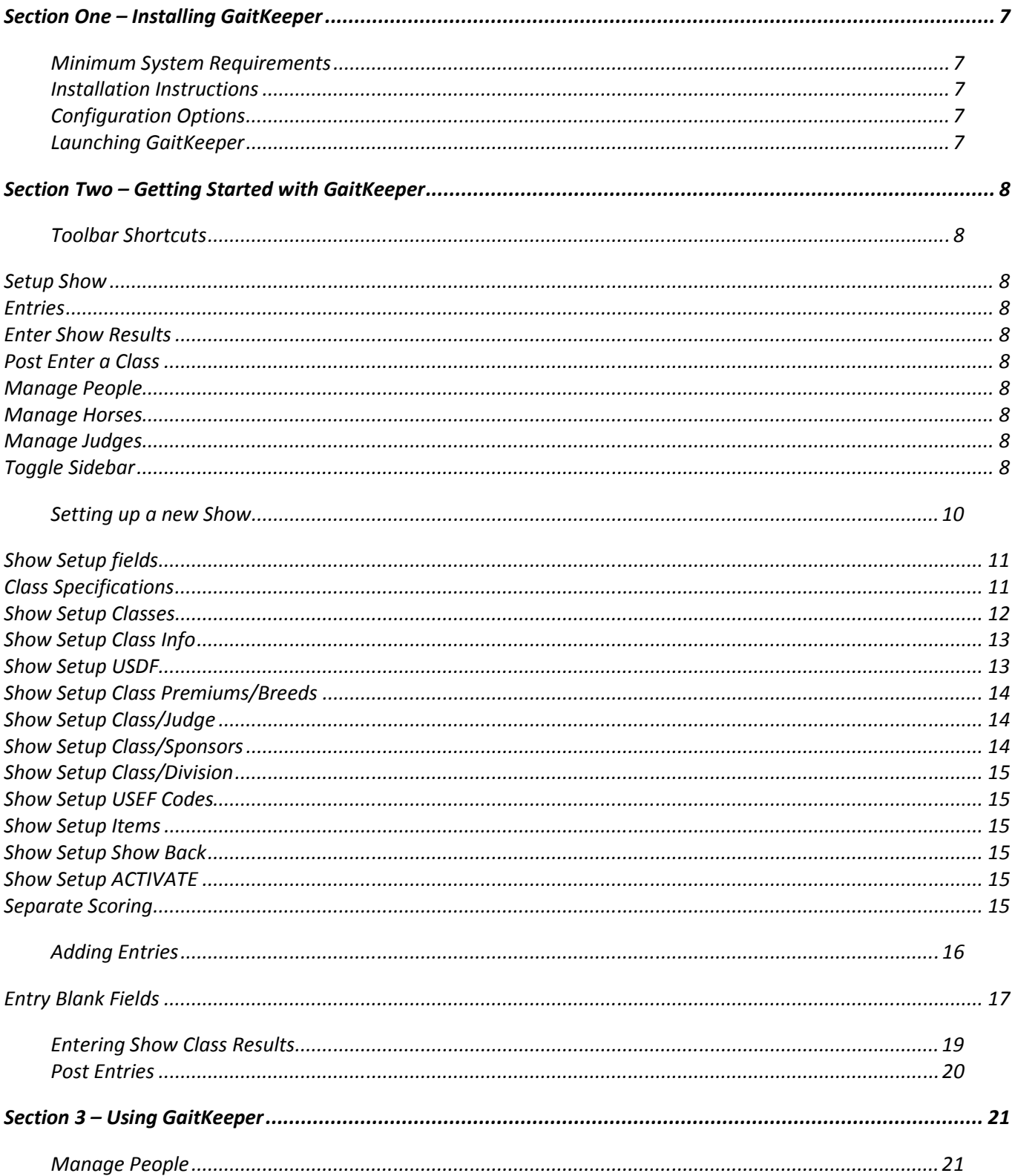

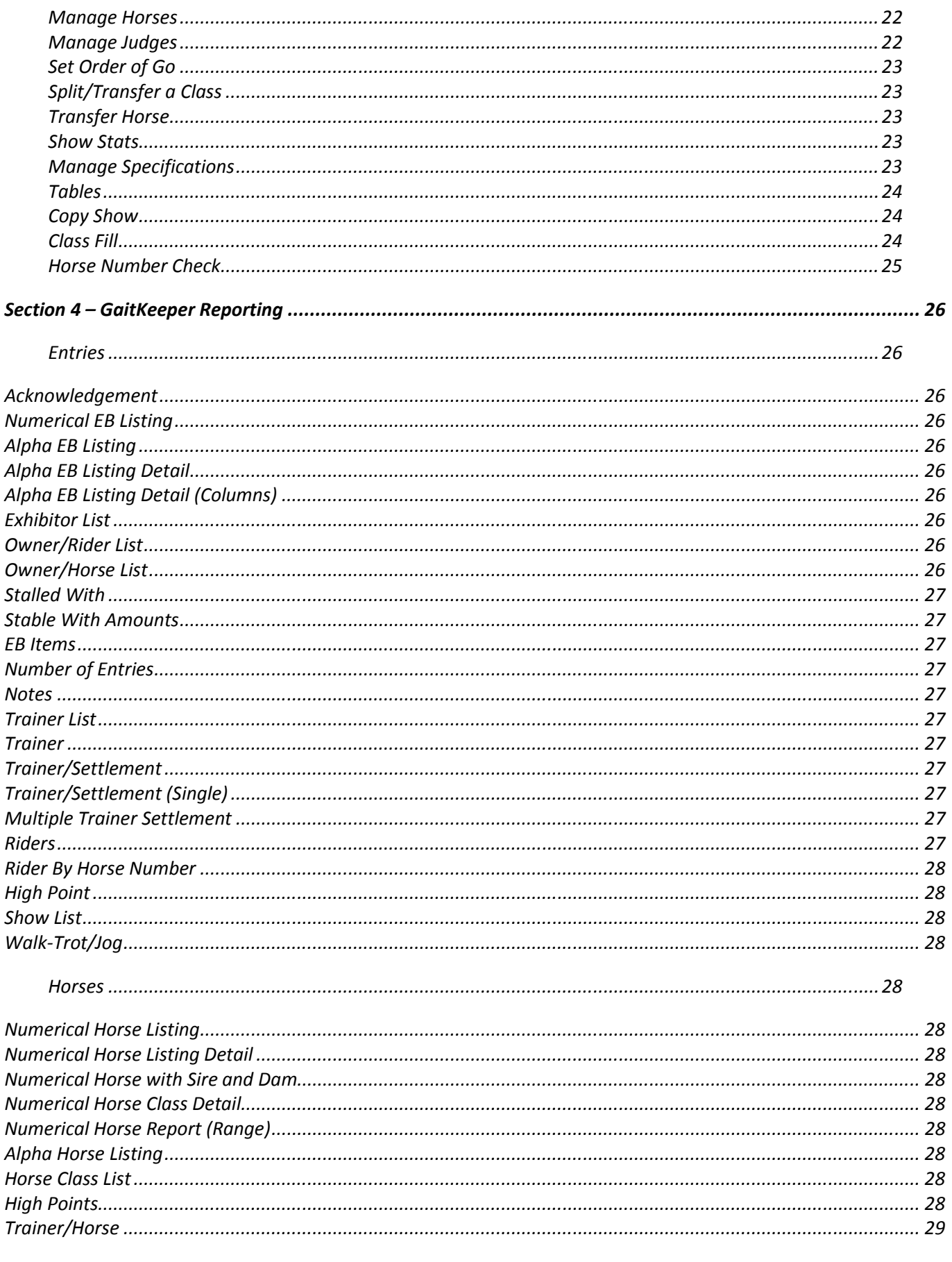

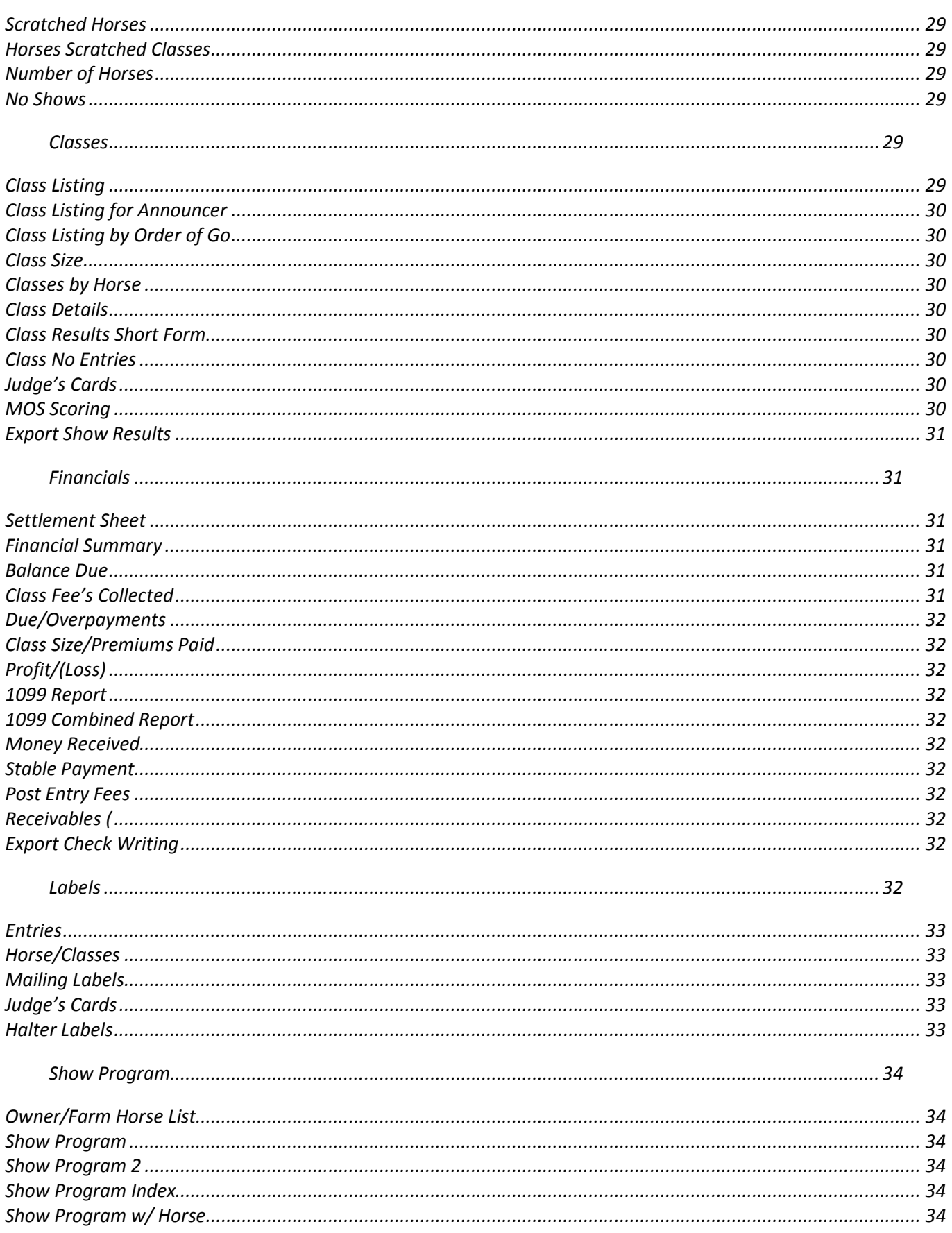

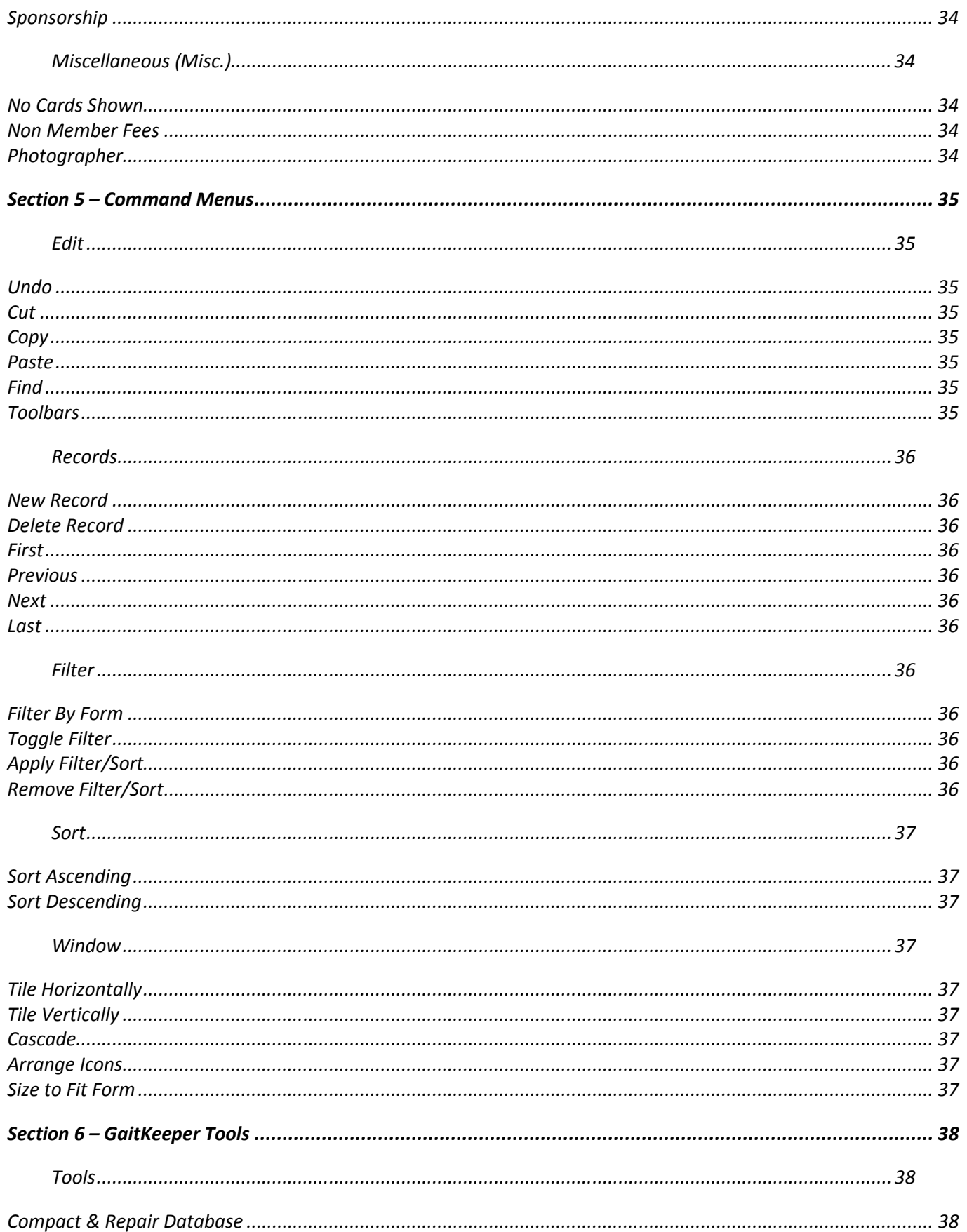

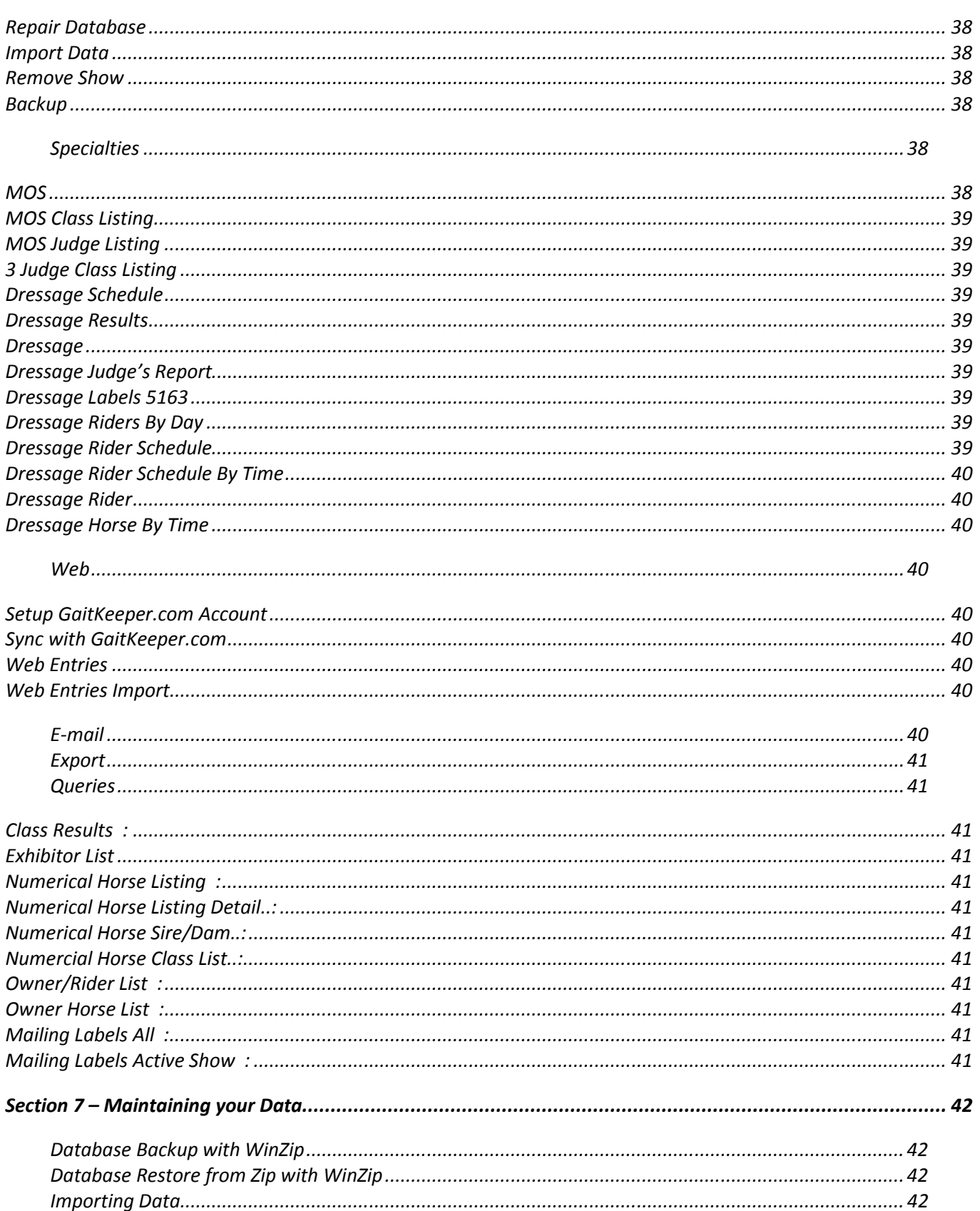

# Section One – Installing GaitKeeper

#### Minimum System Requirements

The GaitKeeper System requires Microsoft Windows XP or later, a minimum of 256 megabytes of memory, 1.5 gigabytes of hard disk space for program installation files and processor rated at 500 megahertz or higher. It is recommended to have at least 512 megabytes of memory.

Installation Instructions

Place the software disk in the CD-ROM drive. From the Start Menu click Run which will open the Run dialog window. In the dialog window type  $D$ : setup.exe or the appropriate drive letter of the CD-ROM drive and click OK. Follow the setup instructions on the screen to complete the installation of the GaitKeeper System. Upon completion of the installation the setup procedure places the GaitKeeper program icon into the program group specified during the installation

#### Configuration Options

The GaitKeeper System is designed to allow any user to enter all shows into a single database. Optionally the GaitKeeper System can be set up with individual databases based on the breeds of the horses.

#### Launching GaitKeeper

Click the Start menu, go to Programs menu item and click the GaitKeeper program icon to launch the program.

# Section Two – Getting Started with GaitKeeper

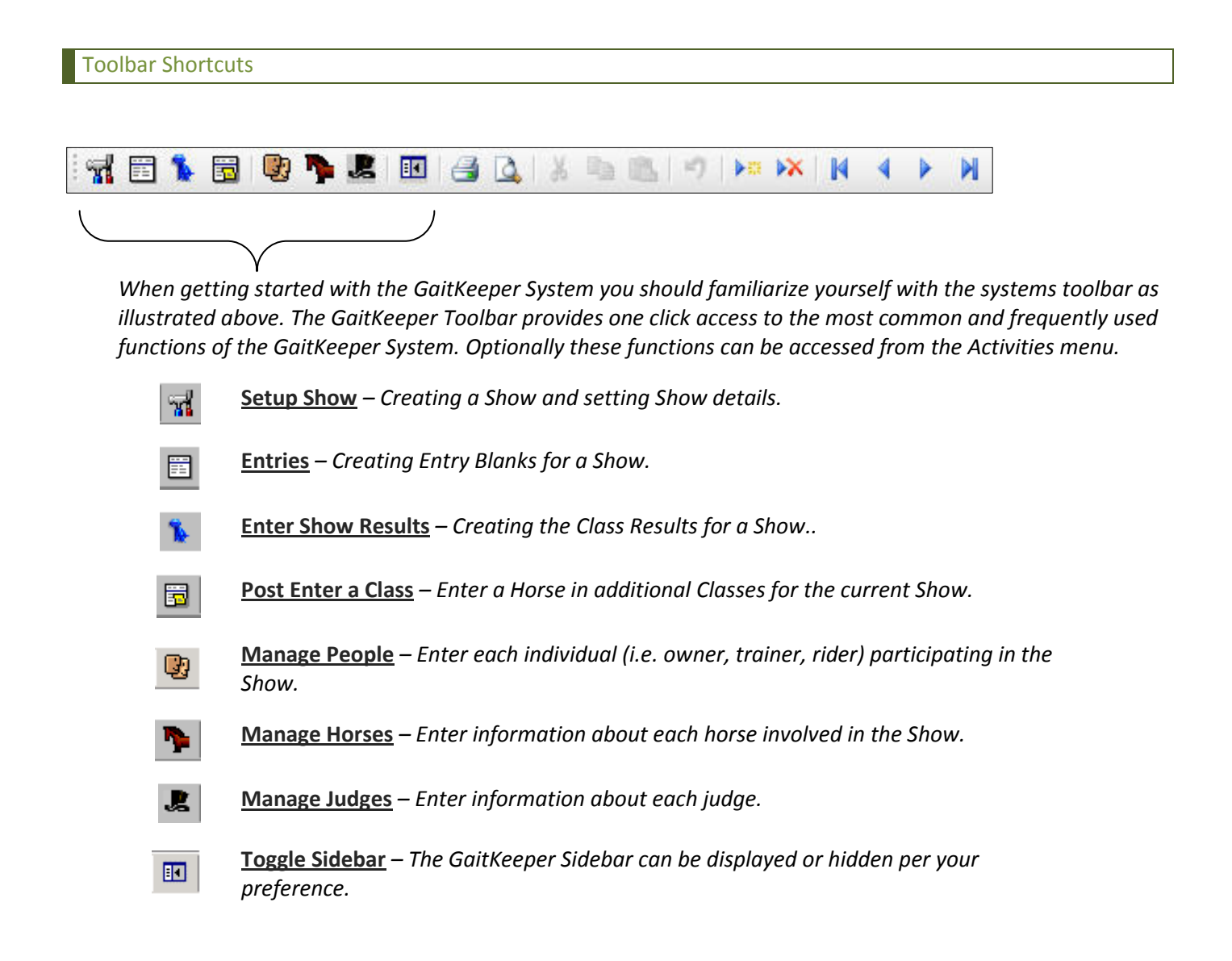

From setting up the show to managing your data the GaitKeeper System Sidebar keeps frequently used functions quickly visible and accessible.

Following the GaitKeeper Toolbar Icons there are additional shortcut icons for common operations

![](_page_8_Figure_1.jpeg)

![](_page_8_Picture_2.jpeg)

**Undo Function** – This icon gives you the ability to cancel the last performed operation. i.e. If you type the wrong name, clicking this will delete the name.

![](_page_8_Picture_4.jpeg)

New/Delete Record - These icons are used for creating a new date record or deleting an existing data record.

![](_page_8_Picture_6.jpeg)

Moving Between Records – Used for navigating through data records. These arrows allow you to move to either the first record, the previous record, the next record, or the last record.

![](_page_8_Picture_8.jpeg)

 $Find - Use the find icon to search for specific data.$ 

![](_page_8_Picture_10.jpeg)

Excel/Word Office Links – These links provide the option to export reports and queries into either Microsoft Excel or Microsoft Word.

![](_page_8_Picture_12.jpeg)

Print Functions - These two icons are for printing the document or optionally having the printout previewed on the display.

![](_page_8_Picture_14.jpeg)

Cut/Copy/Paste – These icons offer the ability to move or copy information from one field into another.

The Activities menu contains all the functions for creating and managing the Show. The four functions for getting started with a Show are: Setup Show, Entries, Enter Show Results, and Post Enter a Class. Access these functions from the Activities menu or optionally from the GaitKeeper toolbar.

![](_page_9_Picture_57.jpeg)

An example of a completed Show Setup is illustrated above.

To set up a new Show in GaitKeeper go to Activities menu, Setup Show – or click the Setup Show toolbar icon. In the first field Description enter a name and/or description for your Show. A recommended practice is to precede the name with the year to better differentiate shows and improve organization.

Proceed with completing the remaining Show Setup fields as applicable to the Show. Do not use Caps Lock On or use all caps when entering show information. Use the "Tab" key to navigate from field to field.

If entering more than one show, click the right arrow button located on the bottom of the Setup Show window to move to the next record. The arrows navigate through the database records.

## Show Setup fields

![](_page_10_Picture_156.jpeg)

After completing the Show Setup detail fields the Classes information is assigned in the Show Setup.

## Class Specifications

Before setting the classes for the show Class Specifications must be added to the GaitKeeper System. Class Specifications are the requirements published by the governing body for which the show is responsible for following. Class Specifications remain in the system once added. To create or modify Class Specifications go to Activities menu, Manage Specifications. Enter the name of the class in the Specifications Abbr. field. The name must be no more than 50 characters so the recommended practice is to use abbreviations i.e. Western Pleasure Geldings AOTR can be entered as Wstrn Pl Geldings AOTR or simply as WPGA. Press the "tab" key to move to the Specifications field and enter the requirements of the class. Continue to use the tab key to move to the next field to continue adding classes. You must press the tab key to exit the current field in order to save the entry to the system. Changes that the governing body may make to Specifications are modified accordingly in the GaitKeeper System by opening the Manage Specifications screen, tab to the lass specification, tab to the Specifications field and edit the text as needed.

Press the tab key to exit the current field to save the entry in that field. You must "tab out" in order to save the record to the system.

In the Show Setup the Classes information is added to the show in Header Tabbed Sections following the show information detail fields. To navigate through the sections click on the Header Tabs.

Click the Arrow buttons to the far right of the Header Tabs as needed to access additional sections.

## **Show Setup Classes**

In the Classes section all classes listed in the premium book must be entered.

![](_page_11_Picture_105.jpeg)

## **Show Setup Class Info**

Add detail information to the classes.

![](_page_12_Picture_138.jpeg)

## Show Setup USDF

Detailed information on dressage classes including sections and section breaks.

![](_page_12_Picture_139.jpeg)

Use the Tab key to place the cursor into the sections and breaks input window for entries. Œ

## Show Setup Class Premiums/Breeds

In the Specifications drop down list click the down arrow and scroll to the class Specifications that apply to the current class. If the class Specifications have not yet been entered as part of the Manage Specifications database, there will be no Specifications to choose from. Remember, once class specifications have been entered in the Manage Specifications database, they will always be available for every show that is set up in the GaitKeeper System.

To choose the appropriate breed for the current class, click the down arrow and choose the Breed that applies to that class. If more than one Breed will apply, choose the first breed, press the tab key, and then choose the second breed and so on.

![](_page_13_Picture_115.jpeg)

## Show Setup Class/Judge

Use the Judge drop down list to select the judge for the class. If the judge is not entered in the Manage Judges database, GaitKeeper will prompt you to enter all of the necessary information for the judge. Click the list drop down arrow to view all judges entered in the Manage Judges database in alphabetical order. Under Code enter the appropriate code for the selected judge. When printing judges cards, GaitKeeper will print a card for every judge (in cases where there are multiple judges for a show). To use MOS Scoring in the GaitKeeper System there must be three judges for each class. Enter "A", as the code, for the call judge. Enter "B" for the second judge and "C" for the third judge. (Note Codes are required for USDF and MOS Scoring. For MOS Scoring A, B, and C must be used. The judge must have a Code assigned in order to support Dressage.)

## Show Setup Class/Sponsors

This is a free form text field to type any text necessary regarding the sponsor of the selected class. This information will print on the Show Program report. The sponsor information will also give the show announcer the opportunity to acknowledge the sponsor during that particular class.

#### Show Setup Class/Division

This section is used by the Show Secretary for High Point Reporting based on classes assigned to a division or divisions. GaitKeeper is preloaded with Amateur and Professional Divisions as part of the System. To enter additional Divisions, refer to the Tables section in Chapter 3. (Example: Amateur 13 and Under.)

#### Show Setup USEF Codes

Press the tab key to tab to the USEF Codes field. When the field is selected enter the USEF Code for the class. Press the tab key again for each additional code entry. After the last code entry press tab again to save the codes to the class.

#### Show Setup Items

From the list select all fees that apply to the current show by clicking the checkbox to check mark the item. This includes stalls, tack stalls, office fees, resolution fees, post entry fees, drug fees, non-member fees, hats, shirts, programs etc. The "auto" box may be checked beside items that are mandatory on the entry blank screen. When entering the "stall" information, some form of the word "stall" must be used for reports on stalling to be accurate. GaitKeeper searches for stalls, stalling, stall etc. when creating reports regarding stalling.

#### Show Setup Show Back

From the drop down lists select the applicable Show Back class the exhibitor has for Show Back and enter the Placings. (Example: Ride in Class 1, get  $1^{st}$  Place, and win a \$50 premium. If that class has a Show Back for Class 45 and you do not ride Class 45 you do not receive the \$50 premium from Class 1. Riding in Class 45 is required to receive the Class 1 premium.) All GaitKeeper System reports that report on premiums will do so accordingly.

## Show Setup ACTIVATE

Once all the necessary information has been entered for each show, click the **Activate This Show** button to complete the show setup.

Do not click the Activate This Show button until you've completed your entries.

#### Separate Scoring

The separate scoring feature allows you to simulate the affect of having multiple shows during one event. If your show is utilizing the separate scoring functionality then a class with X judges will simulate that same number of shows (i.e. a class with 3 judges simulates 3 distinct shows for that class). In separate scoring, a class with X number of judges will provide X number of each placing in a class (i.e. a class with 3 judges will have 3 first places, 3 second places, etc). Every financial report will show a fee for each judge in the affected class. (i.e. if the entry fee for a class is \$100 and the class has 3 judges every entry will show \$300 in total entry fees). Currently separate scoring is only available for the USEF Export. If you would like to add separate scoring for your association please contact Gaitkeeper at support@gaitkeeper.com

![](_page_15_Picture_70.jpeg)

An example of a completed Entry Blank is illustrated below.

For adding Entries in GaitKeeper go to Activities menu, Entries – or click the Entries toolbar icon.

Enter an Entry Blank Number in the EB Number field and the name of the current show will display in the preceding field. It is a recommended practice to assign Entry Blank numbers to actual entries as they are received. The Entry Blank number is assigned by the show secretary. As a rule, Entry Blank number one should always be the current show. This entry (account) will be where all sales of miscellaneous items (i.e. shirts, soft drinks, hats, programs, etc.) are recorded for spectator purchases. The spectators would be anyone attending the show as a non-exhibitor or someone without an account. Always enter EB Numbers in numerical order. This will coincide with the record number at the bottom of the Entry Blank screen for easy access to a particular Entry Blank.

If the entry blank number is left blank it will be filled in automatically by the program.

Proceed with completing the remaining Entry Blank fields as applicable for the exhibitor. Do not use Caps Lock On or use all caps when entering show information. Use the "Tab" key to navigate from field to field. Owners, Trainers, Riders, and Handlers are entered last name first. If entering an Owner or Trainer name that has not been previously entered in the GaitKeeper System a new person entry will prompt you to add the required information.

#### Entry Blank Fields

Class Entries

![](_page_16_Picture_184.jpeg)

The gender and breed fields in the "enter a new horse into system" dialog are complete with pull down menus that may be accessed by clicking the down arrow. The information will automatically come up by typing the first letter of the appropriate word.

Use the mouse to move to the Class Entries field or press Ctrl  $+$  Tab. Do NOT try to use the tab key to move to the Class Entries box, the system will try to enter another horse. The black arrow to the left of the Horse Entries box will indicate the horse for which Class Entries are currently being entered. Verify the correct horse is selected before entering in the classes. In the Class Entries field, under the column labeled Stat (Status) select Active/Scratch/Vet Out/Excused/No Show/Gate Scratch/Not Qualified/Disqualified/Gate Add. The Active/Scratch/Vet Out/Excused/No Show/Gate Scratch Not Qualified/Disqualified/Gate Add, will automatically come up once the first letter of any choice is typed. In the column labeled Class, enter the class number the horse will be shown in. In the column labeled Rider, begin typing the last name of the rider/handler. If that person is already in the Manage People database then GaitKeeper will display the names. Scroll to the correct exhibitor and choose them as the rider/handler.

> If the person is NOT present in the Manage People database, GaitKeeper will prompt for entry of the exhibitor details. The GaitKeeper System will maintain the exhibitor information in the Manage People database. In the column labeled Chg (Charge), check if the exhibitor is NOT being charged the class fee to enter that particular class. This should always be checked unless a Vet Out is being credited back to the exhibitor based on a decision by a show official. Verify the correct horse is selected before entering the classes. If the wrong horse is highlighted, the GaitKeeper System may indicate Breed or Gender errors.

> The Place column will automatically put in a zero. Once the show results are entered, the Place column will automatically be updated. Check the box marked P/E to indicate a Post Entry.

Fees Use the mouse to move to the field for Fees or press Ctrl + Tab. Here all fees associated with the entry form will be entered. This includes stalls, tack stalls, office fees, resolution fees, post entry fees, drug fees, non-member fees etc. Remember, all of the amounts for these charges were entered in GaitKeeper when the current show was set up. Any fees that were checked with Auto (mandatory) in Show Setup can be quickly applied here by clicking AutoItems.

Received Use the mouse to move to the Received field or press Ctrl + Tab. This will show all payments for the current Entry Blank displayed. Click the box under the Amount column to enter the check or cash amount. Tab to the Type box to enter whether the money was cash, credit or check. Tab to the column labeled Note for any specific information about the payment. This column might show something like "Pd for 2 Sweatshirts" or "Joe America's Visa card." Check numbers can also be entered here. Information that is typed in the Note section can be printed on the Settlement Sheet if the Money Received Recap option is selected.

Memo Use the mouse to move to the Memo section of the screen at the bottom of the window. The Memo section is an added feature for any notes on the exhibitor's account (Entry Blank). Any phone calls from an exhibitor, special request, explanations/questions to problems with the Entry that was mailed in etc. This section might display notes like "Request to be stalled with Joe America", "4/8/2000 Joe called and request two additional stalls. – Done", "Member card for Joe is expired. Must have new, valid card in order to show." This special section allows the office staff to assist better and helps the Show Secretary to document all information and avoid potential problems.

For fields that can contain multiple entries use the Ctrl key with the Tab key to navigate to the following field. When the cursor is in the last field Ctrl & Tab will move forward to the next Entry Blank form. Using Shift & Tab will move backwards through the forms.

When entering more than one entry blank, click the right arrow located on the bottom of the Entry Blanks window to move to the next record. The Verify Person dialog will prompt you to confirm the information available for the Owner and the Trainer. Select OK to accept. If connected to the internet, click the "Check USEF…" button to obtain the persons information from USEF.

![](_page_18_Picture_69.jpeg)

To enter Show Class Results in GaitKeeper go to Activities menu, Enter Show Results – or click the Enter Show Results toolbar icon. The Class Results dialog window opens with the first class number based on the number of classes in the active Show. Click the Record navigation arrows to move to the applicable Class record for results.

When the Enter Show Results window opens, the program will automatically display (at the bottom) the first class number based on the number of classes in the active show. Use the arrows to move to the desired class for results.

Pressing the Ctrl key with the Tab key will navigate forward through records. Using Shift & Tab will move backwards through the forms.

In the Class Results record enter the Placing for each horse in the class. If the selected horse was not in the ribbons the Placing is left blank to indicate a non-ribbon horse. The Score field is only used in classes where competitors were awarded points based on performance (i.e. Working Cow Scores can be listed on the Class Listing report if the check box is selected). A recommended practice is to have the Placings written on the Class Listing Reports and use them to enter results instead of the judges cards, since the horses will be in the same order as the Enter Show Results class records. If you have selected separate scoring for your class, you will need to enter results for all judges in the class.

## Post Entries

![](_page_19_Picture_70.jpeg)

To post entries in GaitKeeper go to Activities menu, Post Enter a Class – or click the Post Enter a Class toolbar icon.

In the Horse drop down list select the applicable Horse record. The Owner and EB fields will fill in automatically.

If you have the Horse number simply enter it in the Horse field to access the record quickly rather than scroll the drop down list.

With the desired Horse selected click in the Stat (Status) column and select from Active/Scratch/Vet Out/Excused/No Show/Gate Scratch/Not Qualified/Disqualified/Gate Add. The Active/Scratch/Vet Out/Excused/No Show/Gate Scratch Not Qualified/Disqualified/Gate Add, will automatically come up once the first letter of any choice is typed. In the column labeled Class, enter the class number the horse will be shown in or scroll the list to select it. In the column labeled Rider, begin typing the last name of the rider/handler or scroll the list to select it. The Place column will automatically put in a zero. Once the show results are entered, the Place column will automatically be updated. Check the box marked P/E to indicate a Post Entry.

The amount that was entered to this class in the Show Setup will be reflected in the charges on the exhibitors Settlement Sheet along with the Post Entry notation. Upon completion of adding the Post Entry, the Verify Person dialog will appear displaying the Rider details. Click OK to confirm.

# Section 3 – Using GaitKeeper

#### Manage People

The Activities menu contains all the functions for creating and managing the Show. To manage information on the people and horses involved in the show there are three functions: Manage People, Manage Horses, and Manage Judges. Access these functions from the Activities menu or optionally from the GaitKeeper toolbar.

![](_page_20_Picture_65.jpeg)

Enter information about each person participating in the show with the Manage People dialog window. This information includes the person's name, address, social security number or tax ID number\*, USEF number, ASSOC number, phone number, cell phone number, age, date of birth, social security name\*\*, e-mail address, USDF, local USDF, NSH and farm name. Indicate Amateur and Junior if applicable by checking the appropriate checkbox.

\* If the exhibitor has a Federal Tax ID number for a farm, check the box marked Tax ID. This will automatically change the format of the social security number box to accommodate the Tax ID number.

\*\* Use the Social Security Name field to enter a different name ONLY if it is not the same as the individual that is part of the show. Whoever supplies the social security number should be the name entered in Social Security Name. It is the responsibility of the Show Secretary to verify information is entered correctly.

## Manage Horses

![](_page_21_Picture_54.jpeg)

Enter information about each horse involved with a show. The information includes the horse's name, registration number, birth date, sex, breed, sire, dam, USEF number, USDF, Green year, NSH and NSH Name, the height, color, and breeder.

![](_page_21_Picture_55.jpeg)

![](_page_21_Picture_56.jpeg)

Enter information for the judge(s). Information includes the name, address, social security number or tax ID number\*, e-mail address, telephone number, and social security name\*\*.

\* If the judge has a Federal Tax ID number, check the box marked Tax ID. This will automatically change the format of the social security number box to accommodate the Tax ID number.

\*\* Use the Social Security Name field to enter a different name ONLY if it is not the same as the individual that is part of the show. Whoever supplies the social security number should be the name entered in Social Security Name. It is the responsibility of the Show Secretary to verify information is entered correctly.

#### Set Order of Go

The Activities menu contains all the functions for creating and managing the Show. There are several functions that are designed to assist the Show Secretary: Set Order of Go, Split/Transfer a Class, Transfer Horse, Show the Stats, Manage Specifications, View Tables, Copy Show, Class Fill, and Horse Number Check. Access these functions from the Activities menu. Used to explicitly determine the Order of Go. Under the Order of Go column enter the desired numerical value, i.e. 1, 2, 3, etc., applicable to each row.

#### Split/Transfer a Class

If Show Officials determine that a class needs to be split due to size, use for completing this task. To split a class first enter the specifications on the second class. This information would be the same as the actual class and must be entered as a valid class in Setup Show. Generally, the class number will be the actual class number with a letter (such as "A") added to the end. For example if class 500 needs to be split, the second class would be numbered as 500A. Once the second class has been entered into the system, go to Activities menu and select Split/Transfer a Class. Navigate to the record of to the class which needs to be split. Then in the class column go through and choose which class each horse entry will be in. This may be done by taking the first half of the horse entries and putting them in the actual class (500) and then taking the second half of the horse entries and putting them in the second class (500A). When all the entries have been properly split, click the "X" in the upper right corner of the Split/Transfer a Class window. When back in Setup Show sort the form by the class number column, to do this, highlight the column and use the sort ascending menu option under the Sort menu item.

#### Transfer Horse

Use this function to quickly transfer a horse to a new owner. First select the horse from the Horse to transfer list. The associated current owner will be displayed. Next select the new owner from the New Owner list. Click the Transfer Horse button to commit the transfer.

#### Show Stats

Use to generate a one page statistical summary of the activated show. Show Stats will display the following information: name of show, address, phone number, secretary, start/end dates, USEF number, ASSOC number, Class Stats – including classes in show, people, horses (including scratches), number of entries, and number of entry blanks, and financial information – including class fees, items revenued, premiums earned, show balance, and money received.

#### Manage Specifications

Use to set up required class specifications published by the governing body for which the show is responsible for following. Click Manage Specifications and using a maximum of 50 character spaces type the name of the class in the Specifications Abbreviation box. For instance, Western Pleasure Geldings AOTR may look like Wstrn Pl Geldings AOTR or WPGA. Use the tab key to move to the Specifications field below Specifications Abbreviation. In this section type the requirements of the class. Any changes that the governing body may make to these Specifications can be easily changed by opening Manage Specifications, selecting the

appropriate class specification, tabbing down to the Specifications box and modifying the entry. You must tab out of the field once the appropriate changes have been made in order to save the modifications.

## **Tables**

Provides direct access to the following GaitKeeper data tables

![](_page_23_Picture_158.jpeg)

**Copy Show** 

Use this function to quickly copy an existing show.

Class Fill

Quickly assign Breeds, Judges, Fees, and other detail information to a range of Classes.

Horse Number Check

Select this option On or Off to explicitly allow or disallow the duplication of Horse Numbers.

# Section 4 – GaitKeeper Reporting

#### Entries

The Reports menu provides an extensive collection of reports. Accessible from the Reports menu the reports are organized under the following categories – Entries, Horses, Classes, Financials, Labels, Show Program, and Misc.

#### Acknowledgement

This report is a summary of an entry for an exhibitor. The Acknowledgement form includes the horses entered, the classes entered, and all purchases under the Items section. The Message to all exhibitors that was entered as part of the Show Setup will also appear at the bottom of the Acknowledgement report if the user has selected the appropriate box. Acknowledgements can be emailed by clicking the Email button. The acknowledgement will automatically be sent to the individual listed as the "payee" or it can be sent to both the owner and the trainer by clicking the check box provided.

#### Numerical EB Listing

This report gives a list of each exhibitor in numerical order by the entry number assigned. It also includes the address and the trainer's name. At the top of the form is the name of the horse show, address, secretary, and phone number.

#### Alpha EB Listing

This report is very similar to the Numerical EB Listing, but exhibitors are listed in alphabetical order, and the Entry Blank number is in the far right column.

#### Alpha EB Listing Detail

An Owner listing, with Owner name, Farm name, Address, and all horse numbers entered.

#### Alpha EB Listing Detail (Columns)

An Owner listing, with Owner name, Farm name, Address, horse numbers and Entry Blank number, with column formatting.

#### Exhibitor List

This report lists out all exhibitors alphabetically. It contains the exhibitor's name, address, phone number, USEF number, association number, and email address.

#### Owner/Rider List

This report gives an alphabetical list of owners and riders participating in the show. It also gives the address, USEF number, and ASSOC number. At the top of the report is the name of the show, address, secretary, and phone number.

#### Owner/Horse List

This report is an alphabetical list by owners and shows all of their horses participating in the show. It also gives the address of the owner, horse registration, horse breed, and horse sire and dam.

## Stalled With

This report is a list of who the exhibitors are stalled with for the show. It also provides the owner name, item(s) purchased, quantity of the item(s), and the Entry Blank number that the item(s) was/were purchased under. The bottom of the page will display a total for the number of stalls purchased. The top of the report is the show's basic information.

## Stable With Amounts

This report gives a list of owners and EB Numbers as well as the corresponding balance that pertain to a specific stable.

## EB Items

This report gives a list of items purchased by type of item. Click "EB Items", and choose an item. Click the down arrow to see what items can be selected from in the drop-down box. Select the item, click Preview Report to see the report on your screen, or you can click Print Report to print a hard copy. This report provides the Entry Blank number, the name on the Entry Blank, trainer, quantity, cost, and total. At the end of the list, a total quantity and total cost are provided.

## Number of Entries

This report gives information on scratched horses, horses by breed, and total number of entries for the show. For scratched horses, the report will provide the horse number, name, registration number, owner's name, and Entry Blank number. The horses by breed section shows the number of horses for each breed and the total number of horses.

## Notes

This report will prompt the user to enter an Entry Blank number to see notes for. Then choose to either preview the report or print the report. The report provides the Entry Blank number and any notes entered for it.

## **Trainer List**

This report lists the names of all the trainers at the current show and their addresses, their USEF number and ASSOC number entered into GaitKeeper.

## Trainer

This report lists the names of all trainers at the current show and the clients/exhibitors that are showing with them. This is based on the information that the user entered into GaitKeeper from entries received.

## Trainer/Settlement

This report gives the same information as the Trainer Report (above) and goes one step further to show the balance of each client/exhibitor showing with them at the current show.

## Trainer/Settlement (Single)

A Trainer/Settlement report generated specific to an individual. The report prompts you to select the trainer name and optionally include Premiums in the report.

## Multiple Trainer Settlement

This report provides the Trainer name, Entry Blank number, Owner Name, with amount due.

## Riders

This report lists the name of every individual riding in the current show and the client(s)/exhibitor(s)/owner(s) name of the horse the rider/handler showed.

#### Rider By Horse Number

This report provides the horse number and its riders with their address and EB Number.

## High Point

Depending on the choice made by the user, three different report selections are available under this selection…Rider High Point, Rider High Point By Class, or Rider High Point By Division.

## Show List

This report combines all owners, trainers, and riders with USEF and Assoc numbers. Includes USDF, NSH, and Horse Numbers

#### Walk-Trot/Jog

This report lists all Walk-Trot/Jog riders, their addresses, their USEF number, birthdates, and the ASSOC number. EB numbers are also shown on this report.

Horses

## Numerical Horse Listing

This report gives a numerical list of the horses by horse number. It provides their name and height, registration number, owner's name, and entry blank number. At the top of the report is general information about your show.

#### Numerical Horse Listing Detail

This report provides the same information as the report above as well as more horse information such as sex and age.

## Numerical Horse with Sire and Dam

This report is a list of all horses, complete with horse number, registration, age, sire and dam and the EB Number.

## Numerical Horse Class Detail

This report is a list of all horses, complete with horse number and name, registration, color, sex, and age, sire and dam, and owner.

## Numerical Horse Report (Range)

All four of the Numerical Horse reports listed above are provided here in Preview and Print options. The report is based on a user selected range.

#### Alpha Horse Listing

This report gives an alphabetical list of the horses by name. It includes the horse number, height, registration number, owner's name and EB Number. At the top of the report is general information about your show.

#### Horse Class List

This report shows the Horse Number, Horse Name, Horse Owner and the class/classes the horse is currently entered in.

#### High Points

This report can be viewed as either High Point by Breed or High Point Overall, High Point By Class and High Point By Division.

When viewing a report by breed, select the breed to see a report on. This report will provide the horse names within that breed and their points. The High Point Overall report gives the horse name, its breed in parenthesis, and total points. At the top of each report is general information about your show. High Point is determined by a five point system based on the number of horse in the class and the place given.

The following is an example of the five point system.

![](_page_28_Picture_161.jpeg)

You can change the value of each placing to configure the high point system to fit your show's particular needs. To do this, simply go to Activities/Tables/High Points and set the values according to your show's preferences.

## Trainer/Horse

Alphabetical listing of Trainers with Entry Blank number and Horse Number.

## Scratched Horses

This report gives information on scratched horses, horses by breed, and total number of entries for the show. For scratched horses, the report will provide the horse number, name, registration number, owner's name, and entry blank number. The horses by breed section shows the number of horses for each breed and the total number of horses.

## Horses Scratched Classes

This report indicates scratched classes by scratched horse, with Entry Blank number.

## Number of Horses

This report gives information on scratched horses, horses by breed, and total number of entries for the show. For scratched horses, the report will provide the horse number, name, registration number, owner's name, and entry blank number. The horses by breed section shows the for each breed and the total number of horses.

## No Shows/Excused/Etc.

This report prompts the user to choose one of the following…Excused, No Shows, Gate Scratched, Scratched and Vet Out. Once a selection has been made the report can be viewed on screen or printed out in hard copy.

## Classes

## Class Listing

This report provides information about individual classes, including the horse number, who it is shown by, and that person's address. It also gives the number of entries, and provides USEF and Assoc values. Select this report and select a beginning class number and ending class number. By clicking the box labeled "Include placing on listing" the report will include placings. Other options available are, Include Sire/Dam, Include Score and to use the National Show Horse (NSH) information that may have been entered in the Manage

Horse screen. Additionally the report can sort on age, select Order by age on Halter. The default sort is on Order of Go (not applicable if placed). The report can also provide USDF Numbers when that option is selected. You can choose to either view the report or print a hard copy.

## Class Listing for Announcer

This report is a list of horse numbers with the handler or rider and owner, and breeder. The report can sort on age, select Order by age on Halter. Horse Name can be excluded by selecting that option. You can also exclude registration information by selecting that check box. The default sort is on Order of Go (not applicable if placed). This report will also list the class sponsors (if any) that were entered under the Class/Sponsor tab.

## Class Listing by Order of Go

This report lists the class and horse numbers in the Order of Go. GaitKeeper will allow users to choose to either view the report or print a hard copy.

## Class Size

This report provides the class number, a description of the class, and the number of entries. Select this report, and GaitKeeper will prompt the user to select beginning class number and ending class number. GaitKeeper will allow users to choose to either view the report or print a hard copy.

## Classes by Horse

This report provides the horse number, name, what classes the horse is in, status, and entry blank number. Select this report and GaitKeeper will prompt the user to enter a horse number then choose to either view the report or print a hard copy.

## Class Details

Select this report and GaitKeeper will prompt the user to select a beginning class number and ending class number. This report displays the class number, class code, class name, class fee, P/E Fee and all judges.

## Class Results Short Form

This report provides the class number, a description of the class, with entries that include horse number, who it is shown by, and the owner. With placing and scoring. Select this report, and GaitKeeper will prompt the user to select beginning class number and ending class number. GaitKeeper will allow users to choose to either view the report or print a hard copy.

## Class No Entries

This report shows you a list of classes that have no entries. The list contains class number and class description.

## Judge's Cards

GaitKeeper will conveniently print Judge's Cards or labels for judge's cards based on the information entered in the Show Setup. There are 3 print output options: Avery 5664 labels, 5x8 cards, 4x6 cards. Click Judge's Cards and enter the class number(s) needed and select the size option. GaitKeeper Judge's Cards (5x8, 4x6) print with the class name, number, specifications and nine place listings. GaitKeeper Labels (Avery 5664) print the class name, number and specifications to then be placed on an actual judge's card. GaitKeeper will print a card for all judges listed for each class.

## MOS Scoring

MOS Scoring is the Majority Opinion Scoring System. This screen will appear blank until the results are entered based on the three judge system. Choose the appropriate class for placing. The MOS screen will be preloaded with the horses participating in the selected class. Under the call judge (A) choose the first place horse by typing the horse number and press the Tab key to automatically move to the second position and so on. Once the placings have been entered for the call judge, move to the second judge (B) and enter the placings. Continue on to the third judge and enter the placings. Once all three judge's results are entered, Tab to the box next to placings at the bottom of the screen. Here users must enter the number of placings the class will be placed to. GaitKeeper defaults this number to eight (7). Next calculate the placings by clicking either MOS Place Class or 3 Judge Place Class. The right side of the MOS screen displays the results specific to which placing button was clicked. From this point users can reset the placings if an error was made or click on the applicable report button to view or print a hard copy of the results. The hard copy will show each individual judge's selections and how the class was ultimately placed.

## Export Show Results

Show results can be exported to an AHA approved format or USEF Results format. Once show results are complete, choose Export Show Results, select the format, and select the classes that are to be exported or choose the Select All button. Click to select Regional Show if applicable. With the appropriate classes are highlighted in black, click Export. The Windows Save Dialog prompts you to browse to the location you wish to save the file to, enter a file name and click the Save button. If the export pertains to a Regional Show, the Regional Show box may be checked which will export show results in the format requested by AHA.

#### **Financials**

## Settlement Sheet

This report provides information for a specific entry blank. Select this report and GaitKeeper will prompt the user to select an entry blank number. GaitKeeper will also ask the user if the Placings and/or Premiums Won feature should be included on the Settlement Sheet and if the Money Received Recap should be included. You can also include Placings. The Balance Due check box may be selected to have all Settlement Sheets within the range with a balance due displayed or printed. Notes can be included. If these choices are necessary for the Settlement Sheet, check the boxes accordingly. Ride Time is included by default; uncheck the selection to remove it. GaitKeeper will allow users to choose to either view the report or print a hard copy. To email the report select the Preview Report option and then click Email from the menu bar. The Settlement Sheet gives the owner's name, address, and social security number. The entry blank number is also on the report, as well as the USEF number, ASSOC number, stable, score, trainer and open check number. The report gives the horse's number, name, class, total number of entries in the class and fee. A total fee is given. Then, the report provides information about items, including quantity, cost, description, and total cost. At the bottom of the form is the total cost, money received, and balance due. To quickly access the Settlement Sheet window press CTRL +S at the same time.

## Financial Summary

This report is a list of all items purchased at the current show. It provides the quantity, cost per item, description and total cost. Also included are the total fee's, entry fee's, premiums won, money received from exhibitors, and balance.

## Balance Due

This report gives information based on Entry Blank numbers. Select this report and GaitKeeper will prompt the user to select a beginning Entry Blank number and ending Entry Blank number. GaitKeeper will allow users to choose to either view the report or print a hard copy. This report provides the Entry Blank number, name, class fees, premium, item cost, amount paid in, and balance due.

## Class Fee's Collected

This report gives information regarding what fees have been collected by class number. It displays the class number, class name, number of entries, number of post entries, entry fees, post entry fees, and total amounts collected.

## Due/Overpayments

This report gives current amounts due and overpayments. It provides the Entry Blank number, owner, trainer, and amount owed or due. The end of the report will show the amount overpaid, amount owed, and total amount either short or overpaid.

## Class Size/Premiums Paid

This report gives the current show's amount of premiums paid by class. Select this report and GaitKeeper will prompt the user to select a beginning class number and ending class number. GaitKeeper will allow users to choose to either view the report or print a hard copy. This report provides the Class number, a description of the class, number of entries, and premiums paid. The end of the report will show the total premiums paid.

## Profit/(Loss)

This report gives a profit or loss summary for the show. Select this report and GaitKeeper will prompt the user to select a beginning class number and ending class number. GaitKeeper will allow users to choose to either view the report or print a hard copy. This report provides the Class number, Class description, number of horses entered, number of horses shown, entry money, premiums paid, and either profit or (loss). The end of the report will show the total entry fees, total premiums paid, and total profit/(loss).

#### 1099 Report

This report gives information used in a 1099 report. Users may choose any dollar amount to have the report show certain amounts won by exhibitors. For instance, to see all exhibitors who won over one dollar (\$1) in premiums/prize money, enter 1. This report provides Entry Blank number, name, address, social security number, and amount paid.

#### 1099 Combined Report

This report gives information used in a 1099 report grouped by owner. Users may choose any dollar amount to have the report show certain amounts won by exhibitors. For instance, to see all exhibitors who won over one dollar (\$1) in premiums/prize money, enter 1. This report provides name, address, social security number, and amount paid.

## Money Received

This report gives information regarding the total amount of money collected broken down by payment types.

## Stable Payment

Choosing this quick payment option allows the user to select the stable a payment is to be applied to as well as the type of payment and any "notes" that need to be added to the account. Any credits that are reflected to a particular entry blank will be applied to the balance shown under the stable selected.

#### Post Entry Fees

This report provides a list of all entries that were post entered to the show. It includes the class number, class description, horse number, horse name, rider, class fee and the post entry fee. Totals are also provided by EB number and grand total.

#### Receivables (Check Register)

List payments by specifying a date. Includes Entry blank number, and owner with address. GaitKeeper will allow users to choose to either view the report or print a hard copy.

## Export Check Writing Info

This choice allows the user to select whether to send the check writing information to an Excel Spreadsheet or a Notepad (text) Document. It can then be viewed or printed either way.

#### Labels

## **Entries**

These labels list the last name of the exhibitor and the Entry Blank (EB) number on Avery 5160 labels. They can be used on file folders or on the inside of a farm's file folder.

## Horse/Classes

These labels list the Horse Number, Entry Blank (EB) Number, Horse Name, Owner and Classes the horse is entered in. They labels are commonly found on the back of the actual number the rider/handler wears.

## Mailing Labels

This list of labels will take every person in the GaitKeeper Manage People database along with the address for mass mailings of premium books or flyers. Select either Avery 5160 or 5163 labels, which can be printed by Active Show, By State or All names in the database.

## Judge's Cards

Print Judge's Cards or labels for judge's cards based on the information entered in the Show Setup. GaitKeeper uses Avery 5664 labels or 5x8 cards. Click Judge's Cards and enter the class number(s) needed and choose the label or card format. GaitKeeper Judge's Cards (5x8) print with the class name, number, specifications and nine place listings. GaitKeeper Labels (Avery 5664) print the class name, number and specifications to then be placed on an actual judge's card. GaitKeeper will print a card for all judges listed for each class.

## Halter Labels

This list of labels will take every person in the GaitKeeper Manage People database that belong to a halter class along with the address for mass mailings of premium books or flyers. Select either Avery 5160 or 5163 labels, which can be printed by Active Show, By State or All names in the database.

#### Owner/Farm Horse List

A list of Owner/Farm Names with Address, with a breakdown of the horses by name and number. Sire/Dam, Color, Sex, Age, and Breeder are all indicated for each horse.

#### Show Program

A complete list of all the classes for the active show and the entries that are competing in each class. The class sponsor (if any) will also appear on this report. If the Halter check box was selected under the Classes tab, then the sire and dam will also appear on the report.

#### Show Program 2

Similar to Show Program but provides Results columns.

#### Show Program Index

Show Program information in Horse Number order.

#### Show Program w/ Horse

Same information as the Show Program report with the addition of the horse's sex and age.

#### Sponsorship

Alphabetical listing of Sponsors with the relevant classes.

#### Miscellaneous (Misc.)

#### No Cards Shown

This report lists owners, handlers, riders, and trainers who have not presented cards for the current show. Can be run for either USEF or Assoc.

#### Non Member Fees

This report lists the individuals full name, quantity and Cost amount. Ordered by Entry Blank number. Can be run for either USEF fees or Assoc fees.

#### Photographer

This report gives a list of horses, horse numbers and owners with addresses to assist the show photographer with proofs.

# Section 5 – Command Menus

## **Edit**

The Edit menu contains editing functions common to Windows programs.

## Undo

Cancels the most recent reversible action. The name of the command changes (for example, to Undo Cut or Undo Move) depending on the action last performed. If an action can't be undone, the name of the command changes to Can't Undo. This command can also be ran by its keyboard shortcut of pressing the Ctrl key and the Z.

## Cut

The Cut command removes selected data but retains the data in the Windows clipboard. You can then recall the data by using the Paste command. Typically used to move text or an object from one location in a document to another location. This command can also be ran by its keyboard shortcut of pressing the Ctrl key and the X.

## Copy

The Copy command puts a copy of the selected data into the Windows clipboard while not modified the selected data. Recall the data using the Paste command. Use to duplicate text or an object in a document. This command can also be ran by its keyboard shortcut of pressing the Ctrl key and the C.

## Paste

The Paste command inserts whatever was last sent to the Windows clipboard (via a Cut or Copy) into a document at the location or the cursor or insertion point. The Paste command can be repeated multiple times each time pasting that current content held in the Windows clipboard. That content will remain in the Windows clipboard until being replaced by another Cut or Copy or being emptied by closing the program. The command can also be ran by its keyboard shortcut of pressing the Ctrl key and the V.

## Find

Use to search for specific data. The Find dialog window can also be launched by pressing the Ctrl key and F.

## **Toolbars**

GaitKeeper uses a built in Toolbar that is customized to the program showing icons relating to the major functions of the GaitKeeper system. The GaitKeeper toolbar is documented in Section Two of this User Guide.

#### Records

The Records menu commands are used to navigate through the data records of the GaitKeeper System.

#### New Record

Moves to the end of the form or database sheet so a new record can be entered.

#### Delete Record

Deletes the selected record or records from the form or datasheet.

#### **First**

Moves to the first record or datasheet of the form.

## **Previous**

Move to the previous record in the datasheet or form.

#### Next

Moves to the next record in the datasheet or form.

#### Last

Moves to the last record in the datasheet or form.

#### **Filter**

Filter functions in GaitKeeper work similar to search/find functions.

#### Filter By Form

Displays the Filter by Form window, which is a blank version of the active form or datasheet, for filtering.

#### Toggle Filter

Applies or removes a filter in an active datasheet or form.

#### Apply Filter/Sort

Applies a filter or sort in the active datasheet or form.

#### Remove Filter/Sort

Removes a filter or sort in the active datasheet or form, if one is currently applied, and displays the most current records.

#### Sort

Sorting gives users the option of sorting data either numerically or alphabetically.

#### **Sort Ascending**

Sorts records in the selected column(s) in ascending order (0-9, A-Z). Subsequent sorts replace previous sorts.

#### Sort Descending

Sorts records in the selected column(s) in descending order (9-0, Z-A). Subsequent sorts replace previous sorts.

#### Window

The Window menu contains common Windows commands used for controlling the display arrangement of program windows.

#### Tile Horizontally

When multiple program windows are open, this option will stack them horizontally on the viewing screen.

#### **Tile Vertically**

When multiple program windows are open, this option will stack them vertically on the viewing screen.

#### Cascade

When multiple program windows are open, this option will stack each window one on top of the other so that only the title bar is seen on the screen.

#### Arrange Icons

Does not apply to the current version of GaitKeeper.

#### **Size to Fit Form**

Size To Fit Form crops the window to the size of the record. If the record is larger than the Form window, Size To Fit Form expands the Form window to show as much of the record as possible.

# Section 6 – GaitKeeper Tools

#### Tools

#### Compact & Repair Database

Compacting the database reduces the size of the GaitKeeper System file, conserving disk space.

#### Repair Database

Should GaitKeeper begin showing unpredictable behavior, it is possible that a "repair" needs to be done to keep the database in working order.

#### Import Data

Use only when GaitKeeper is upgraded to a new version. The data of the older version will be converted to the newer version. This is only for upgrades, therefore information from a newer version cannot be moved into an older version. To import data simply click on the elipses (…) and browse to where your older version resides. Once you have selected your older Gaitkeeper file, click on "Import Data". If no errors are displayed, click on "Import OK" to complete the conversion. If any errors are produced, click on "Cancel Import" to roll back any changes and set your database back to its previous state. <mark>Note: If you click "Cancel Import", it will</mark> delete all of data in your database.

#### Remove Show

This option will completely delete a show from the GaitKeeper database.

## Backup

Use to back-up the GaitKeeper System database. Recommended practice is to run backup at regularly scheduled intervals.

#### **Specialties**

Specialties menu options are specifically geared to the requirements for USDF Classes.

## MOS / 3 Judge Scoring

MOS Scoring is the Majority Opinion Scoring System. This screen will appear blank until the results are entered based on the three judge system. Choose the appropriate class for placing. The MOS screen will be preloaded with the horses participating in the selected class. Under the call judge (A) choose the first place horse by typing the horse number and press the Tab key to automatically move to the second position and so on. Once the placings have been entered for the call judge, move to the second judge (B) and enter the placings. Continue on to the third judge and enter the placings. Once all three judge's results are entered, Tab to the box next to placings at the bottom of the screen. Here users must enter the number of placings the class will be placed to. GaitKeeper defaults this number to eight (7). Next calculate the placings by clicking either MOS Place Class or 3 Judge Place Class. The right side of the MOS screen displays the results specific to which placing button was clicked. From this point users can reset the placings if an error was made or click on the applicable report button to view or print a hard copy of the results. The hard copy will show each individual judge's selections and how the class was ultimately placed.

## MOS Class Listing

Reports the judges results for each entry specific to MOS results. Displays Place, Horse Number, Rider, Owner, and the judges' name. GaitKeeper will allow users to choose to either view the report or print a hard copy.

## MOS Judge Listing

This report lists out all classes and the judges that are assigned to that class.

## 3 Judge Class Listing

Reports the judges results for each entry specific to 3 Judge results. Displays Place, Horse Number, Rider, Owner, and the judges' name. Choose to either view the report or print a hard copy.

## Dressage Schedule

This screen allows the user the schedule classes based on the times and breaks entered in the Show Setup. When the screen appears, choose the class to be scheduled. Click the Schedule button in the bottom left corner of the window and GaitKeeper will schedule all the riders in the chosen class. If an order change needs to take place, use the drop buttons (displayed by an upside down triangle) to choose the horses that need to be changed. Once both boxes have been filled, click the Switch button to confirm the change.

## Dressage Results Entry

This screen is where the points and placings that apply to dressage classes are entered. Use the tab key to move to the column labeled Score. In this box enter the score awarded to the competitor shown at the right.

At the bottom of the screen enter the Placing and click the Place Class button to place the class based on the scores entered. To reset the placing press the button labeled Reset Class Placing. If there is a tie encountered by the software a dialog box will notify the user that a tie has occurred. Note: Prior to using this screen you must run the Dressage Class Listing report.

## Dressage Class Listing

This report provides information about individual USDF classes, including the horse name, who it is shown by, and who owns the horse. It also shows the placing and the judge's scores. Select this report and GaitKeeper will prompt the user to select a beginning class number and ending class number. Note: This report is required in order to use the Dressage Results Entry. Judges must have an assigned Code (refer to Show Setup, Judges tab).

## Dressage Judge's Report

This report will allow users to keep track of the amount of time each judge is working during the show. The report displays the judge's name, class number, class description, number of entries, and the minutes per horse.

## Dressage Labels 5163

These labels will display the rider, name of show, horses name, class description, scheduled time, judge, and ring. GaitKeeper will allow users to choose to either view the labels or print a hard copy.

## Dressage Riders By Day

This report will allow users to choose a particular judge and then display the classes as well as number of riders in the each class based on a certain day. GaitKeeper will allow users to choose to either view the report or print a hard copy.

## Dressage Rider Schedule

This report displays classes - including judge name and ring number - by date in class number order.

#### Dressage Rider Schedule By Time

This report displays classes - including judge name and ring number - by date in order by scheduled time.

#### Dressage Rider By Time

This report displays the class, ring, and horse, by rider in alphabetical order followed by date and time ordering

#### Dressage Horse By Time

This report displays the class, ring, and rider, by horse in alphabetical order followed by date and time ordering.

Web

## Setup GaitKeeper.com Account

Select this option to Setup or login to GaitKeeper.com. An account is required to upload to the website.

#### Sync with GaitKeeper.com

Select this option when uploading results or downloading online entries.

#### Web Entries

Choose this option when needing to view entries that have been entered online and downloaded. Once entries have been imported from the web, using Web Entries Import, the online entry cannot be modified by the exhibitor online.

#### Web Entries Import

To use the Web Entries Import, you must be connected to the internet. This screen will import online entry information once all the necessary matches have been made and/or any missing information has been added. Begin by selecting the Web Entry Import Option and confirm the name match under the owner. If the owner is not currently in the database you are prompted to add the information for the owner. If the owner is found in the data, you then verify the information in the system against that which is being imported. It also will show the USEF and AHA information based on the numbers imported. Once the owner information has been matched, continue the same matching under trainer. Horses and Riders must also be matched to complete the matching process. Users must then enter the EB (Entry Blank) number in the lower right corner. To complete the import process, click the Import button. Once the import is complete, the EB number box will show green and the Import button will change to read Open Entry Blank. At this point, the user can click on the Open Entry Blank and begin adding Horse Numbers to the entries. Move on to the next import, using the Record selector at the bottom of the form window.

#### E-mail

With the GaitKeeper System you can email certain reports. These reports will be emailed as attachments in an RTF format. To email reports the user must be connected to the internet and be using a MAPI compliant email program. (i.e. Outlook, Outlook Express, Netscape Messenger). Note: USDF requires submissions in the PDF file format. To submit results to USDF requires the installation of a third-party PDF Printer Driver. Once installed you will select the option to print, then in the print dialog you select the designated PDF Printer to print to. The result is a PDF file which you may then email via your default email client.

GaitKeeper will export certain reports to the HTML format. To export a report to HTML, pull up the desired report, click the Export Menu Item and choose HTML. If the report cannot be exported to HTML the following message will appear…"This item cannot be exported"

#### Queries

Use queries to export ad hoc reports to Office Excel and Office Word using the quick OfficeLinks on the GaitKeeper toolbar.

Class Results : Information on every class.

**Exhibitor List** : Information on every exhibitor.

Numerical Horse Listing : Information on every horse.

Numerical Horse Listing Detail..: Additional information on every horse.

Numerical Horse Sire/Dam..: Horse information with sire/dam.

Numercial Horse Class List..: Horse information with owner and address.

Owner/Rider List: Name and address of all owners and riders.

Owner Horse List : Information on every owner.

Mailing Labels All : All name and address information.

Mailing Labels Active Show: Active show name and address information.

# Section 7 – Maintaining your Data

#### Database Backup with WinZip

Instructions for a manual backup of the GaitKeeper System database using WinZip

- $\checkmark$  Open WinZip through the Start Menu.
- $\checkmark$  Click on the New button on the toolbar or select New Archive from the File menu.
- $\checkmark$  Select the location for the backup using the dialog box that is on the screen.
- $\checkmark$  Type the name for the new zip file you are creating in the File Name edit box.
- $\checkmark$  Click the OK button.
- $\checkmark$  Now click the Add button on the toolbar or add under the Actions menu.
- $\checkmark$  Locate the GaitKeeper.mde or GaitKeeper.mdb file in the directory GaitKeeper was installed in.
- $\checkmark$  Highlight GaitKeeper.mde or GaitKeeper.mdb
- $\checkmark$  Click on Add. This will add the file to the zip file.
- $\checkmark$  You can exit WinZip or use the Close Archive under the File menu.
- $\checkmark$  The database is now in the zip file and can be saved to another PC or to CD or DVD disc for storage.

Database Restore from Zip with WinZip

Instructions for extracting a GaitKeeper database from a backup zip file.

- $\checkmark$  Find the file GaitKeeper.mde or GaitKeeper.mdb on your system. It should be located in the directory where you installed the software the first time.
- Rename the GaitKeeper.mde or GaitKeeper.mdb file to GaitKeeperOld.mde or GaitKeeperOld.mdb.
- $\checkmark$  Insert the floppy disk that came with this letter into the floppy drive.
- $\checkmark$  Start WinZip.
- $\checkmark$  In WinZip in the File Menu click on Open Archive or click on the Open button on the toolbar.
- $\checkmark$  Select the zip file located on the floppy disk in the floppy drive that contains the GaitKeeper database.
- $\checkmark$  In WinZip in the Actions Menu click on Extract or click on the Extract button on the toolbar.
- $\checkmark$  WinZip will ask you for a location to put the file. Select the same directory where you found the GaitKeeper.mde or GaitKeeper.mdb file in step 1.
- $\checkmark$  Click on the Extract button.
- $\checkmark$  The above should allow you to use the new version just like you have in the past.

#### Importing Data

Instructions for importing the GaitKeeper data to a newer version of GaitKeeper. Data cannot be imported into an older version.

- $\checkmark$  Click on the Tools menu item.
- $\checkmark$  Click on the Import Data menu item located in the Tools menu.
- $\checkmark$  Type the location and filename of the previous version of the GaitKeeper database in the box provided.

C:\Program Files\Brown & Hoke\GaitKeeper\GaitKeeper.mde (older versions) C:\Program Files\Gaitkeeer\Gaitkeeper.mde (newer versions)

To browse for the file, click on the button with three dots to display a dialog box similar to the one below. Use this Save As dialog box to find the previous version of the GaitKeeper database. Then highlight the database and click on Save. This will fill in the box on the Import Data dialog box.

![](_page_42_Picture_44.jpeg)

 $\checkmark$  Click on import data to transfer the data from the previous version to the current version of the database.

Once the import is complete it will display the number of records that were in each table from the previous version and what was imported. If all the counts match, then the import was successful and the user can click on the Import OK button. By going into the different screens the visible data will be what was in the previous version, if the transfer was successful. If the transfer was not successful or assistance is needed, please feel free to e-mail us at support@gaitkeeper.com

![](_page_43_Picture_10.jpeg)

![](_page_43_Picture_11.jpeg)

![](_page_44_Picture_10.jpeg)

![](_page_44_Picture_11.jpeg)

![](_page_45_Picture_10.jpeg)

![](_page_45_Picture_11.jpeg)

![](_page_46_Picture_10.jpeg)

![](_page_46_Picture_11.jpeg)